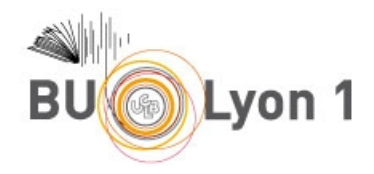

 $\sum_{\text{The choice for chemistry research."}}$ 

### Tutoriel SciFinder Web / Substances et Réactions

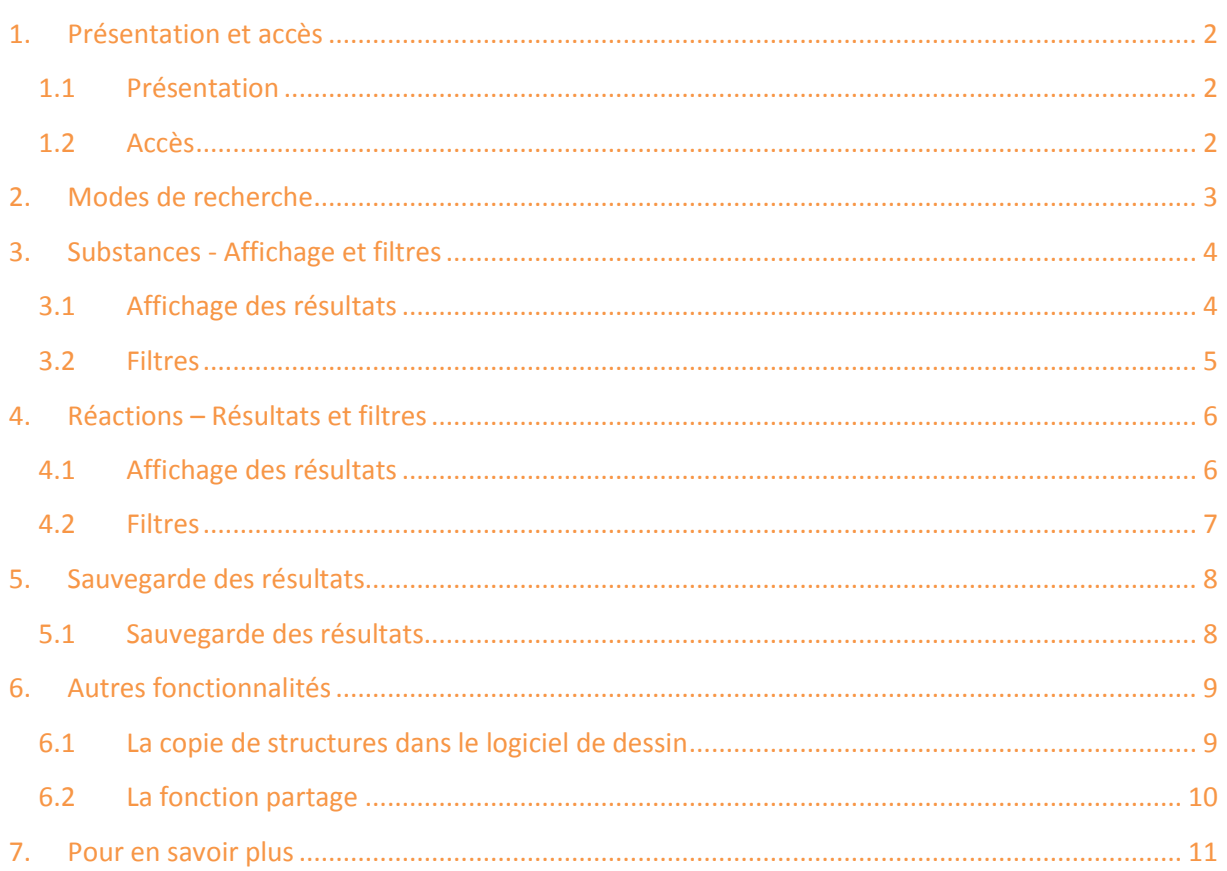

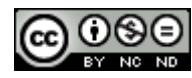

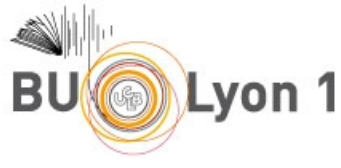

# <span id="page-1-0"></span>1. Présentation et accès

#### <span id="page-1-1"></span>1.1 Présentation

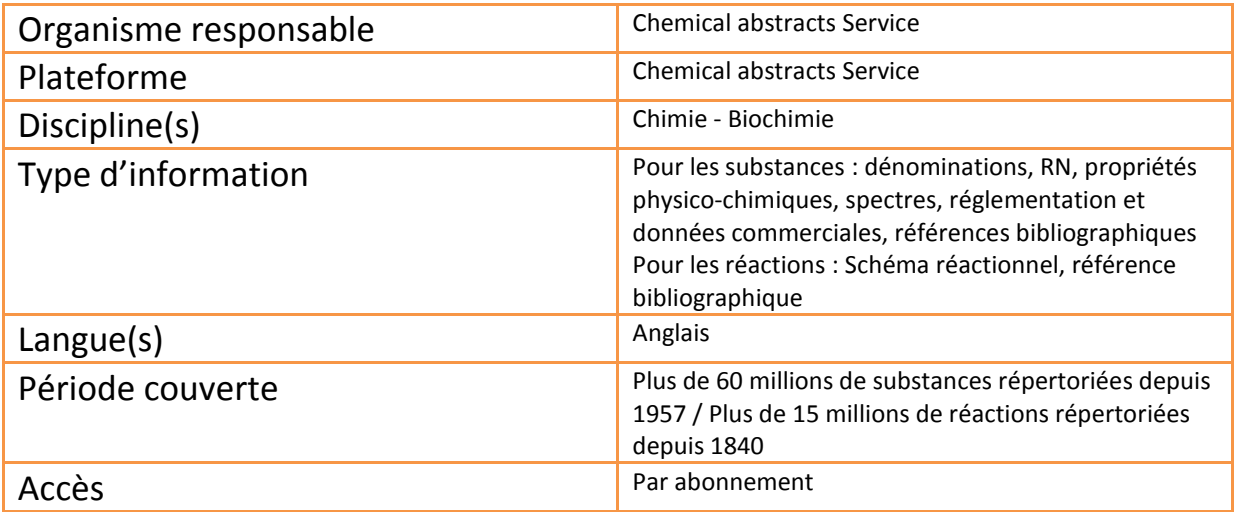

#### <span id="page-1-2"></span>1.2 Accès

À partir du portail documentaire de Lyon 1 :<http://portaildoc.univ-lyon1.fr/>

Onglet Collections → *Trouver des documents* → *Articles et bases de données*

L'accès à cette base est réservé aux étudiants et enseignants – chercheurs de Lyon 1. Pour accéder à la base et au plein texte des articles lors de la consultation de la base, il convient de privilégier absolument les liens proposés sur cette page.

Lors de la 1<sup>ère</sup> connexion, il est nécessaire d'ouvrir un compte. Voir les [modalités d'accès](http://portaildoc.univ-lyon1.fr/les-collections/trouver-des-documents/scifinder-722114.kjsp?RH=1464709239373).

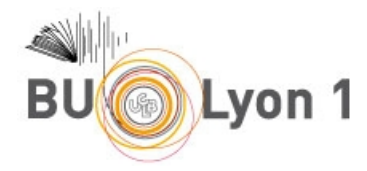

### <span id="page-2-0"></span>2. Modes de recherche

SciFinder Web propose une collection de 3 bases de données reliées entre elles : CAPlus la base bibliographique, Register la base de substances, et CASReact la base de réactions. Ce tutoriel présente la base de substances et la base de réactions.

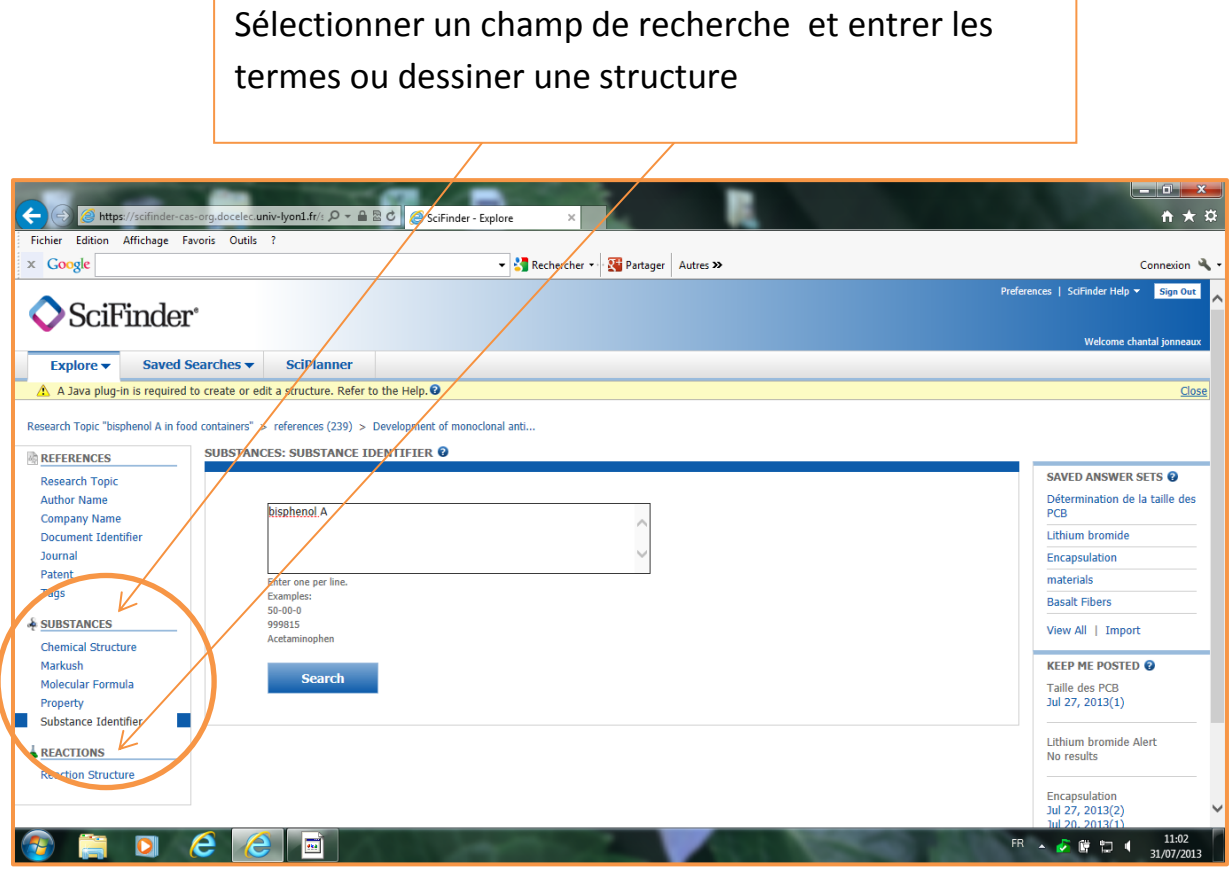

Les options d'interrogation : Nom de substance ou Register number (Substance identifier) / Formule moléculaire / Formule de Markush (pour les brevets) / Propriété physico – chimique / Dessin de substance (Chemical structure) ou de schéma réactionnel (Reaction structure).

L'utilisation du logiciel de dessin nécessite le télé- déchargement de JavaScript [\(voir informations données par CAS\)](https://www.cas.org/products/scifinder/system-requirements-web). Par défaut, tous les sites des cycles dessinés sont libres. Ils acceptent donc toutes les combinaisons d'atomes possibles.

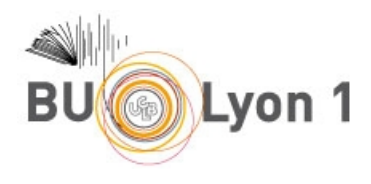

# <span id="page-3-0"></span>3. Substances - Affichage et filtres

#### <span id="page-3-1"></span>3.1 Affichage des résultats

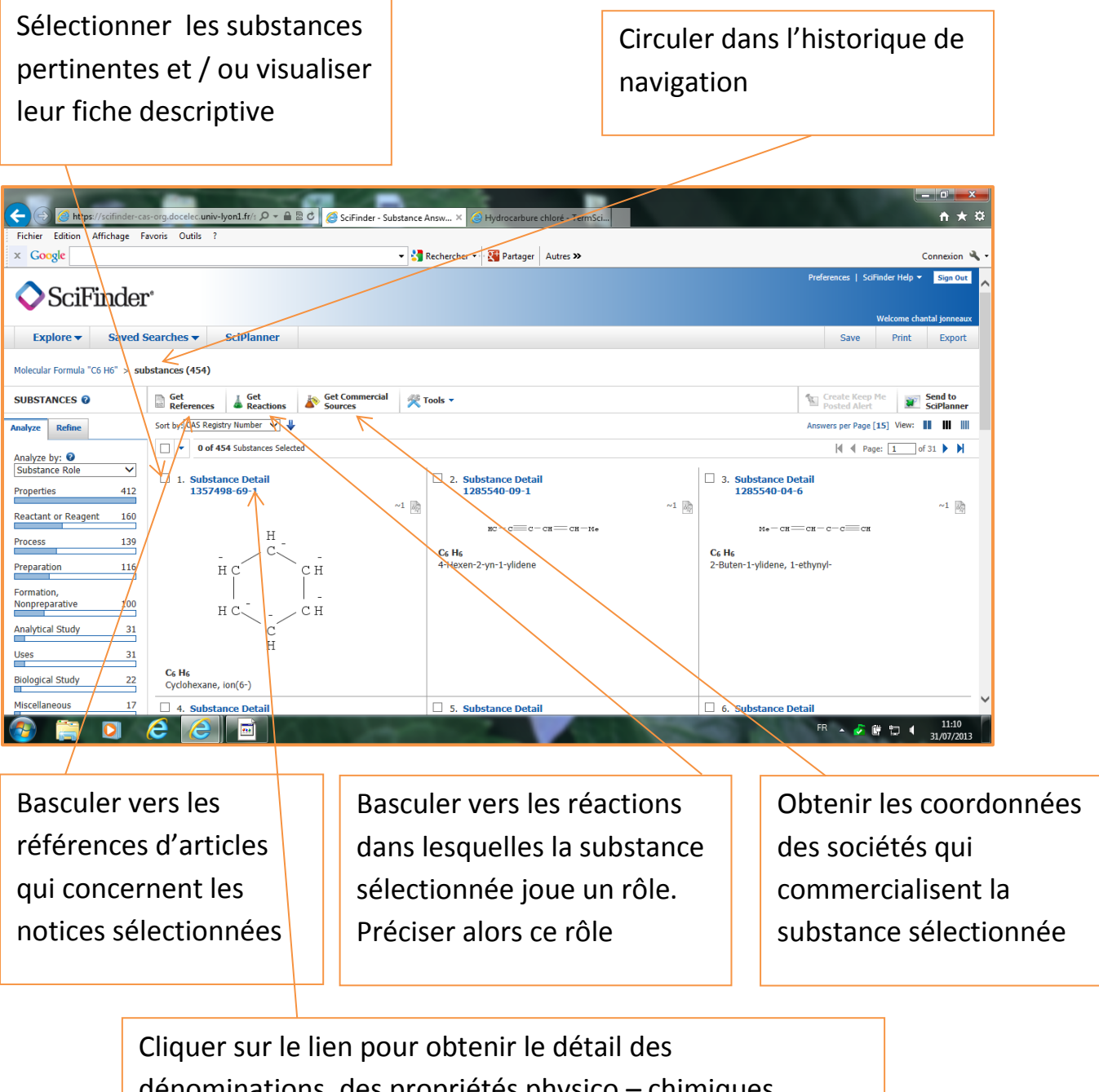

dénominations, des propriétés physico – chimiques (calculées et expérimentales), des spectres et des données réglementaires (USA – Canada – Japon – Europe)

 $\odot$ (9) $\odot$ 

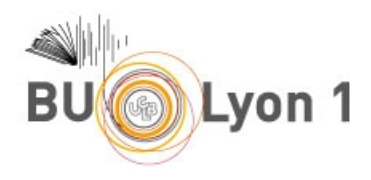

#### <span id="page-4-0"></span>3.2 Filtres

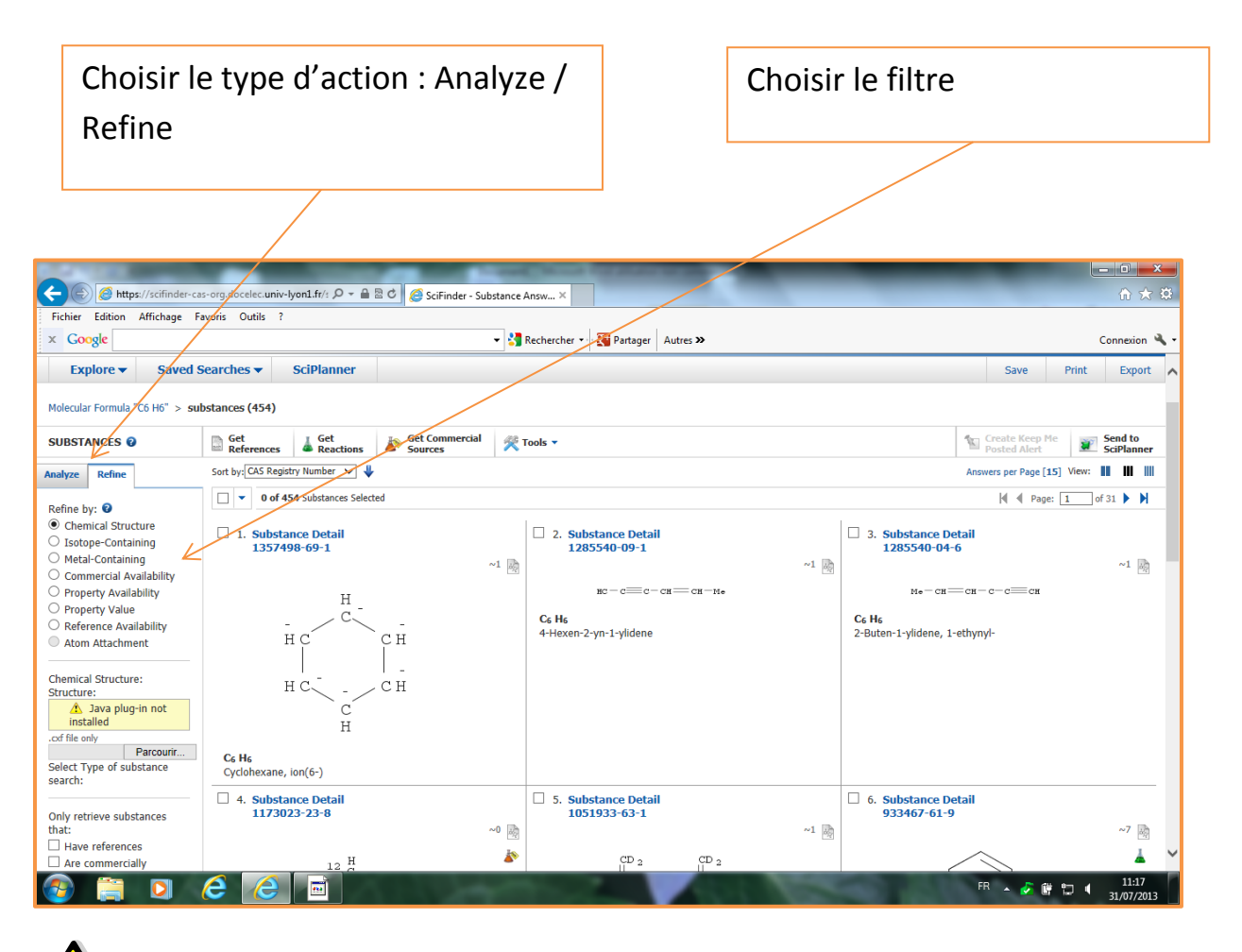

Les fonctions Analyze et Refine permettent d'applique des filtres sur des index similaires ou proches. Avec Analyze, l'utilisation est guidée par une présentation des occurrences possibles sous forme d'histogrammes. Avec Refine, l'utilisation des filtres est libre.

Filtres proposés par Analyze : Disponibilité dans la base de données commerciales ou réactionnelles / Sélection par éléments / Indicateur de bioactivité ou de cible.

Filtres proposés par Refine : Modification du dessin de la structure / Sélection par isotope ou par métal / Sélection par une propriété / Disponibilité dans la base de données commerciales ou bibliographiques.

 $\odot$ S

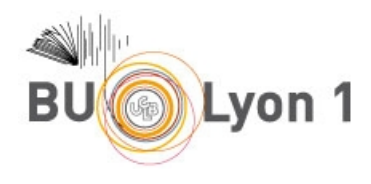

# <span id="page-5-0"></span>4. Réactions – Résultats et filtres

#### <span id="page-5-1"></span>4.1 Affichage des résultats

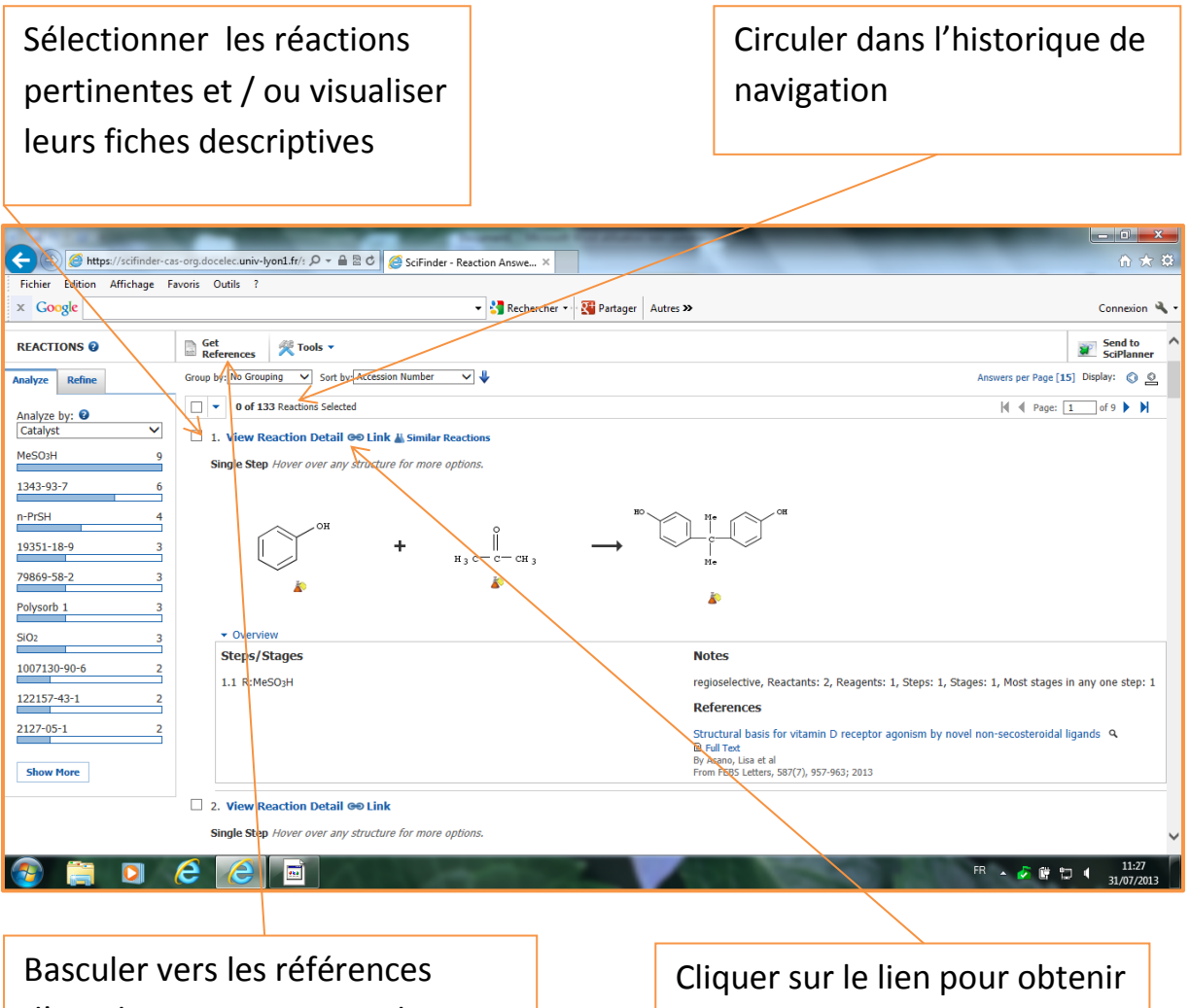

d'articles qui concernent la réaction concernée

plus d'informations sur la réaction

Les informations de détail portent sur le schéma réactionnel, le détail des étapes avec des précisions sur les conditions requises (solvants, catalyseurs, durée, température etc.) et mentionnent la référence bibliographique majeure pour cette réaction. Par ailleurs des liens cliquables permettent d'obtenir les fiches détaillées de toutes les substances qui interviennent dans la réaction.

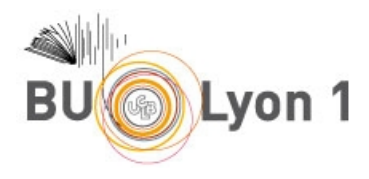

#### <span id="page-6-0"></span>4.2 Filtres

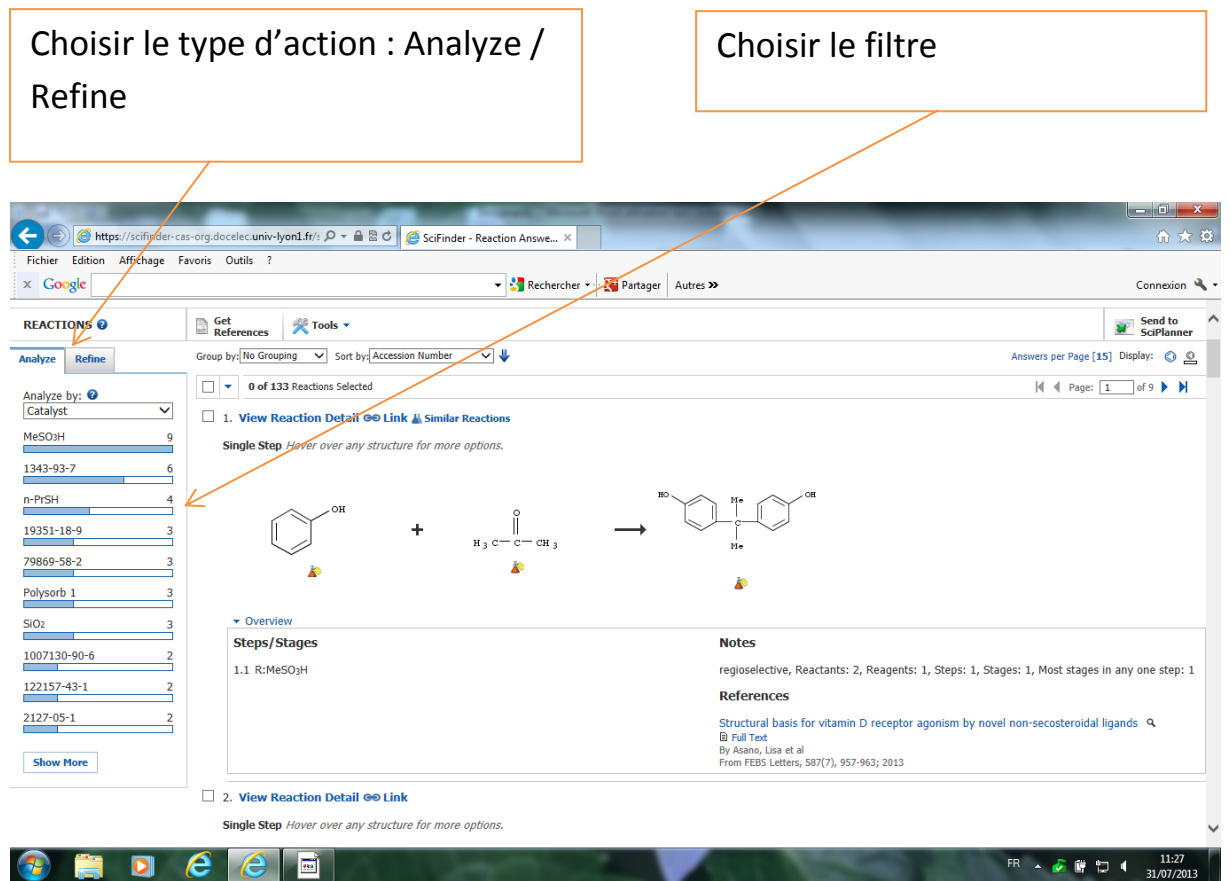

Les fonctions Analyze et Refine permettent d'applique des filtres sur des index similaires ou proches. Avec Analyze, l'utilisation est guidée par une présentation des occurrences possibles sous forme d'histogrammes. Avec Refine, l'utilisation des filtres est libre.

Filtres proposés par Analyze : Nom d'auteur / Type de document / Nom de revue / Année de publication / Nombre d'étapes / Taux de rendement / Solvants / Catalyseurs.

Filtres proposés par Refine : Modification du schéma réactionnel / Nombre d'étapes / Taux de rendement / Sélection ou exclusion d'un type de réaction / Sélection d'un groupe fonctionnel non participant.

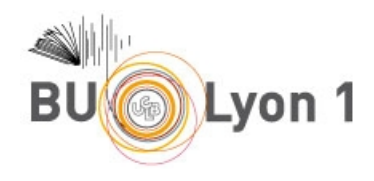

# <span id="page-7-0"></span>5. Sauvegarde des résultats

#### <span id="page-7-1"></span>5.1 Sauvegarde des résultats

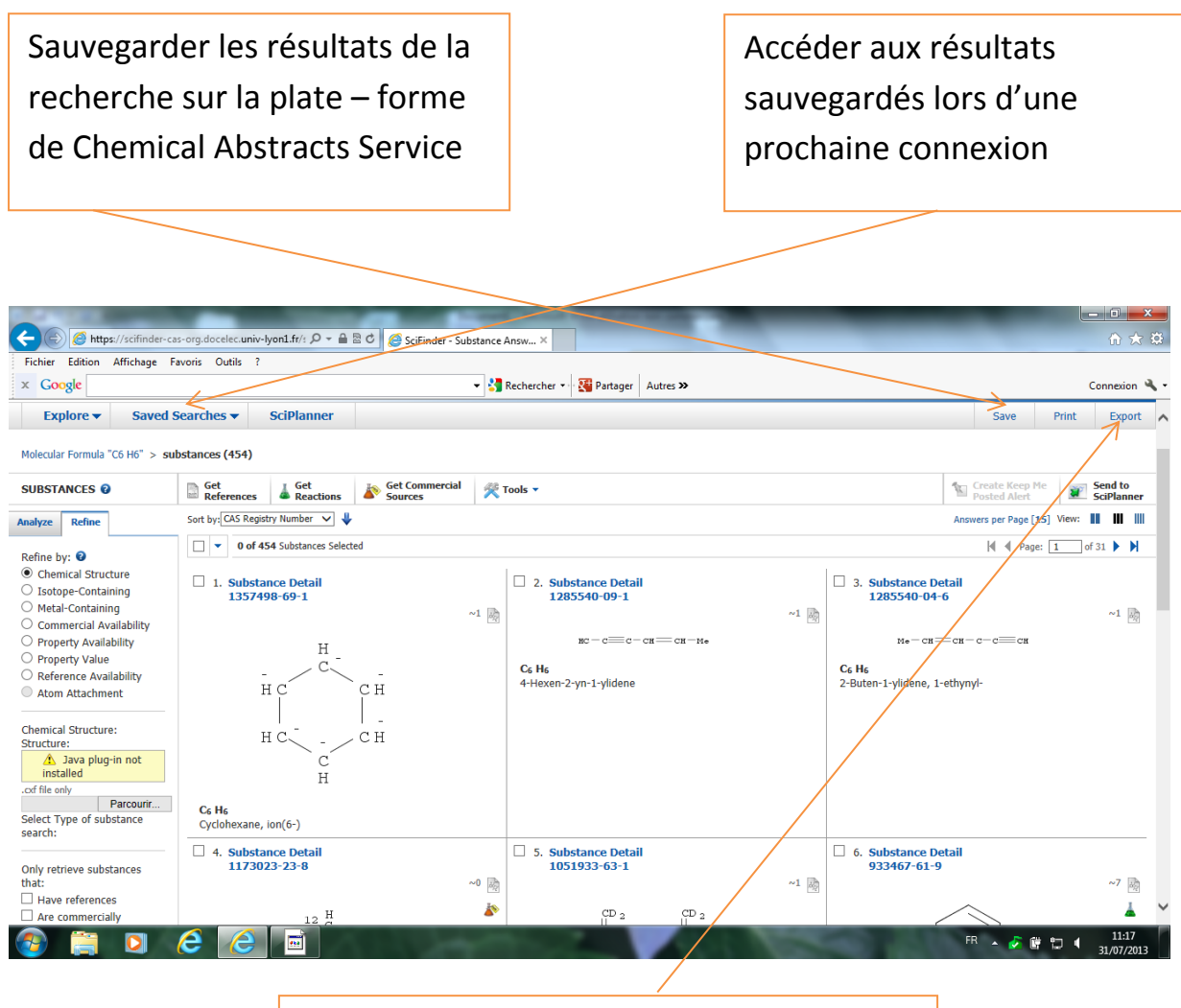

Exporter les résultats de la recherche vers un document bureautique.

La sauvegarde est possible pour les substances et les réactions. Il n'y a pas de possibilité de veille.

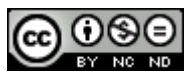

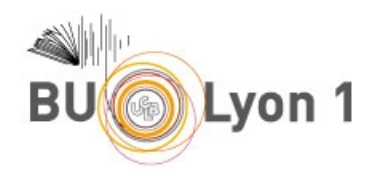

# <span id="page-8-0"></span>6. Autres fonctionnalités

#### <span id="page-8-1"></span>6.1 La copie de structures dans le logiciel de dessin

Depuis l'affichage abrégé ou détaillé d'une substance, cliquer sur le dessin et choisir Explore by structure. Le schéma sera alors basculé dans le formulaire d'interrogation et il pourra être retravaillé

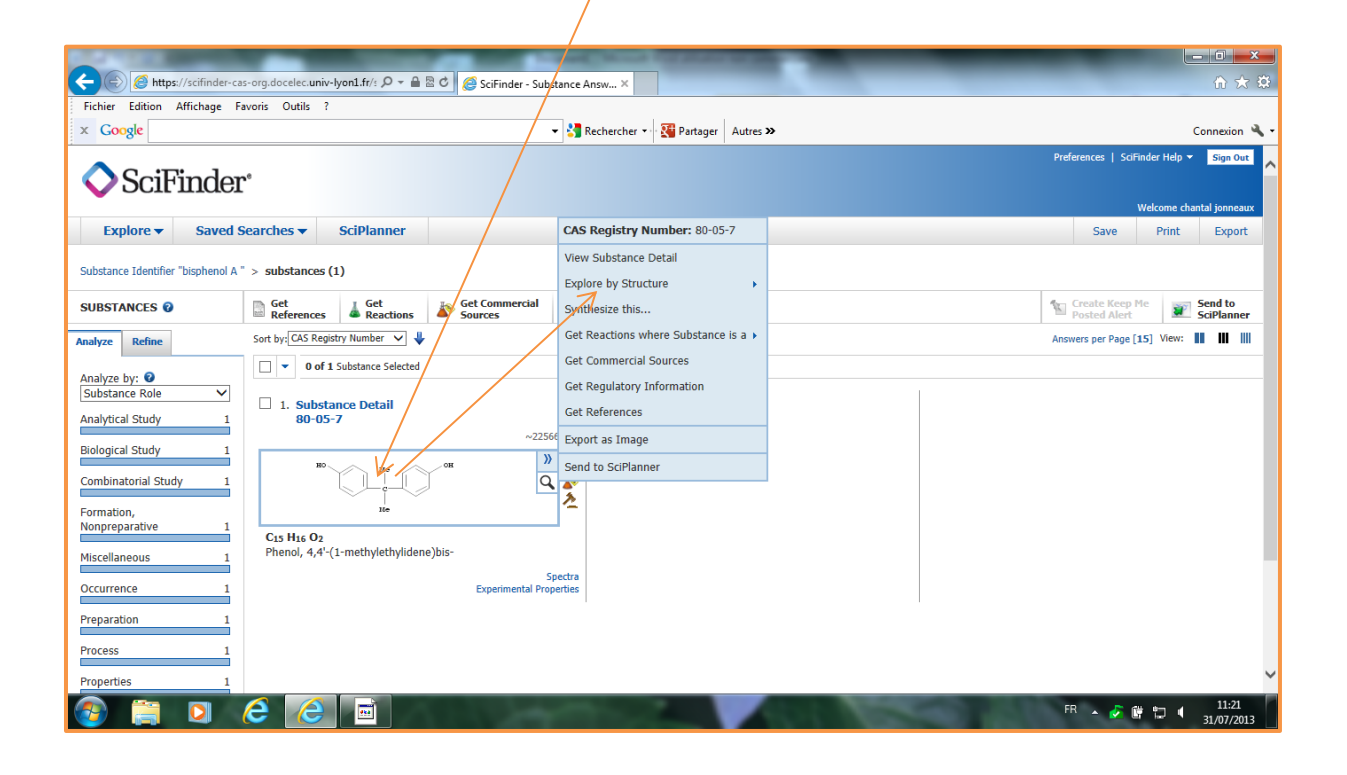

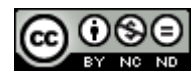

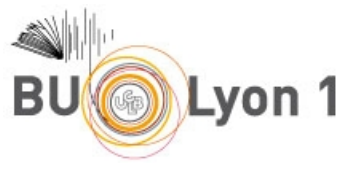

#### <span id="page-9-0"></span>6.2 La fonction partage

C<br>Fichi<br>食

 $\blacktriangleleft$ 

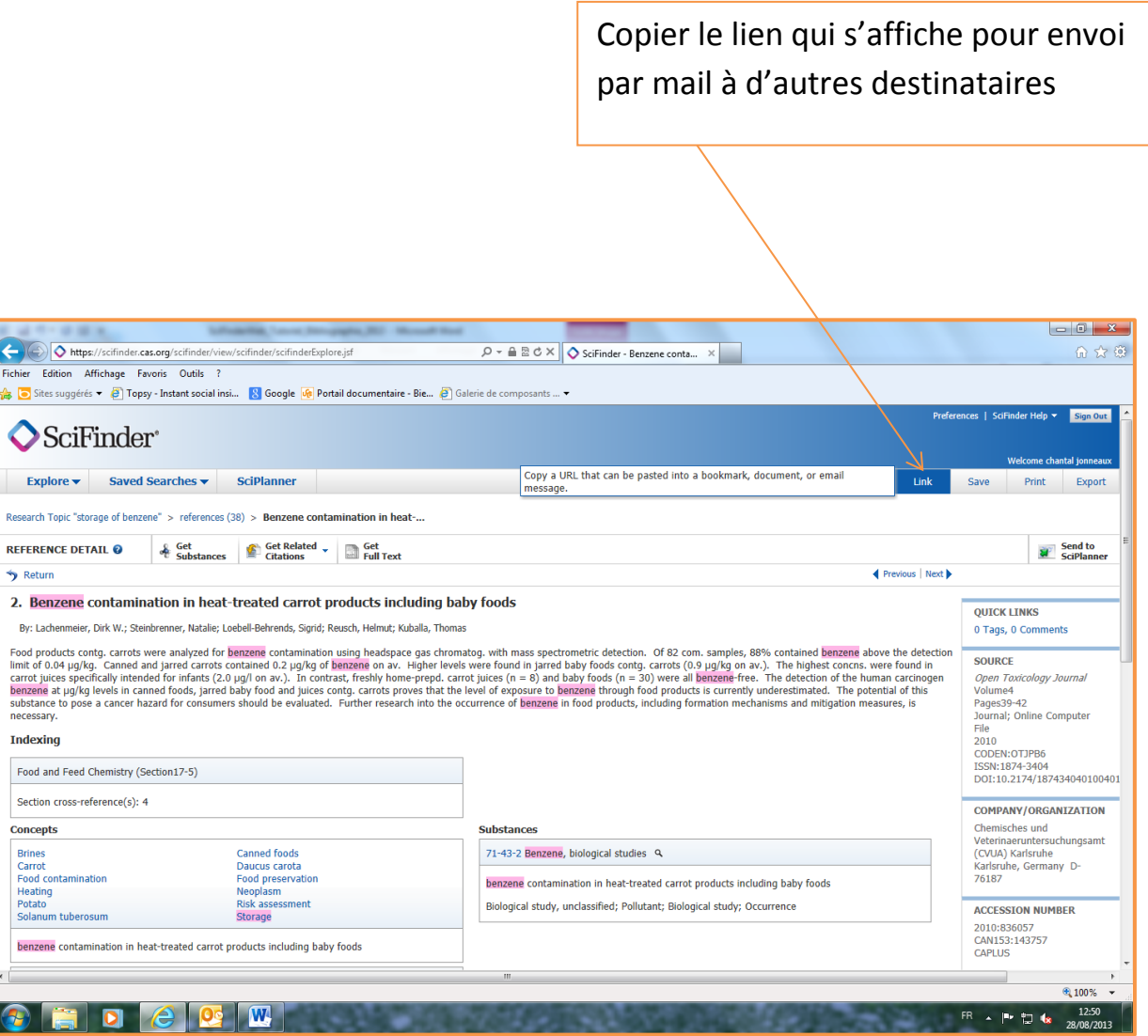

Cette fonction n'est accessible qu'à partir de la page de présentation détaillée des notices.

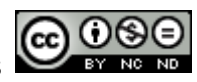

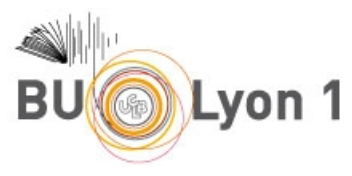

# <span id="page-10-0"></span>7. Pour en savoir plus

• SciFinder training Le guide développé par Chemical Abstracts Service <http://www.cas.org/training/scifinder>

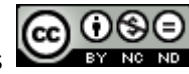